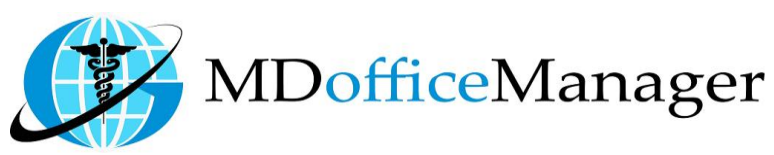

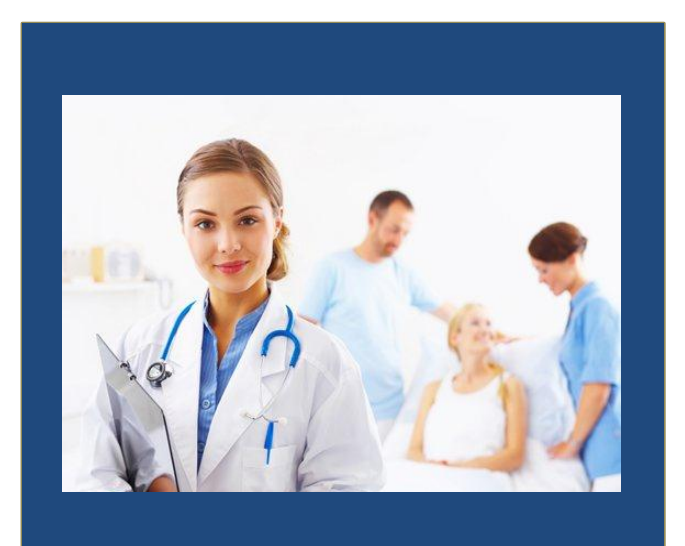

GeeseMed Alerts & Reminders Manual-2017

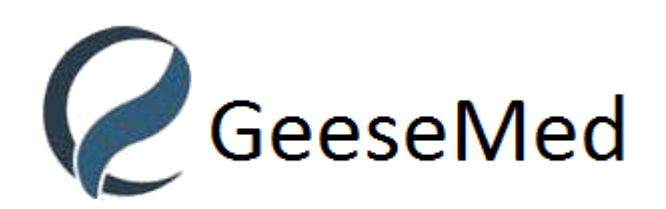

**v6.0.11**

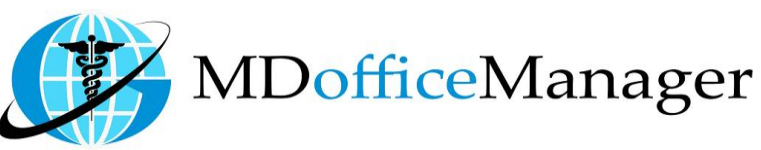

## **Alerts N Reminders**

- Path: **"Patient Hub>>Alerts N Reminders"**
- nt Chart MLI2 **CM Dashbo** urrent Medicat
- After Clicking on **'Alerts N Reminders'**, the screen below will appear

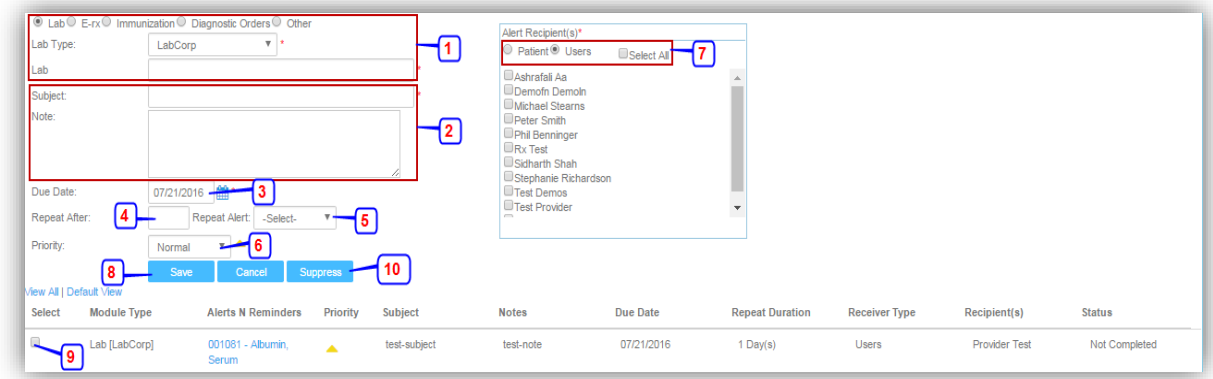

- 1. Here, select the type of the **'Alert'** by selecting Radio button e.g. Lab, E-RX, Immunization, Diagnostic Order or Others. On each type selection like Lab, E-RX, Immunization, Diagnostic Order you will be able to search the data or you can also enter Free Text.
- 2. You can enter **'Subject'** and **'Note'** for the reminder.
- 3. You have to enter **'Due Date'** of the Alert.
- 4. Need to enter time interval after what times you need to repeat the alert in **'Repeat After'** Tab. 'Repeat Alert' is used for indicating Day, Week, Month or Year for given value.
- 5. Select the Priority of the Alert from **'Priority'** Tab.
	- A. Normal
	- B. Medium **A**
	- $C.$  High  $\blacktriangle$
- 6. Select the Recipients to whom you need to send this Alert to from **'Alert Recipient(s)'.**
	- A. When selecting **'Patient'** Radio-Button, the screen below will appear

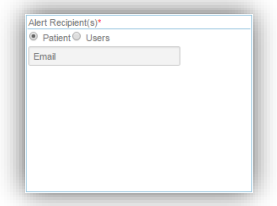

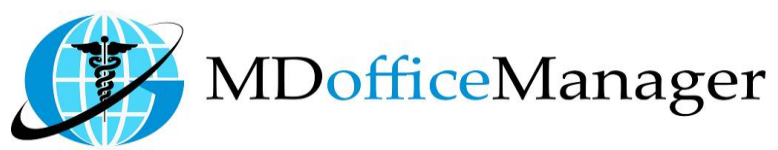

B. When selecting **'Users'** Radio-Button, you will view the screen below

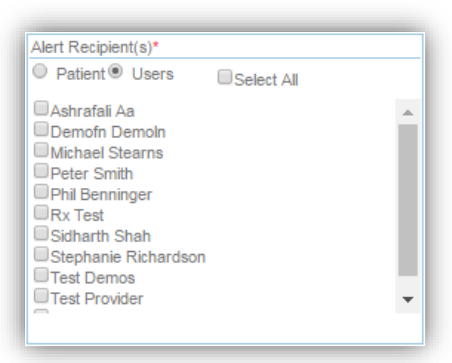

**Note:** When you select **'Patient'** and if it says **'Communication preference missing'**, you need to select **'Communication Preference'** as shown below from the path below '**Patient Hub>>Patient Registration'.**

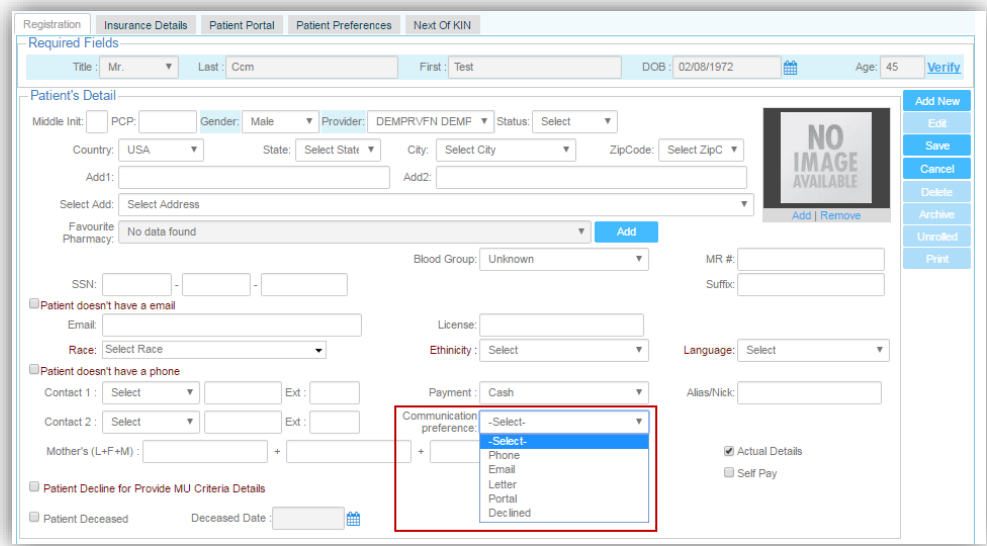

- 1. Select **'Save'** to save your Alerts N Reminders.
- 2. Here you can also view future Alerts N Reminders including today.  **Note:** To view all alerts click on **'View All'** tab**.**
- 3. To complete the alert, click on the **'Suppress'** button and include the reason to complete Alert.

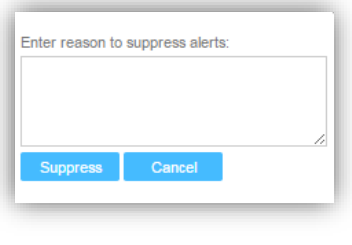

**OR**

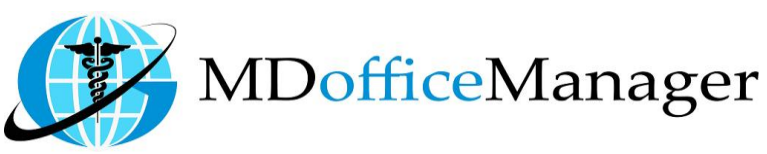

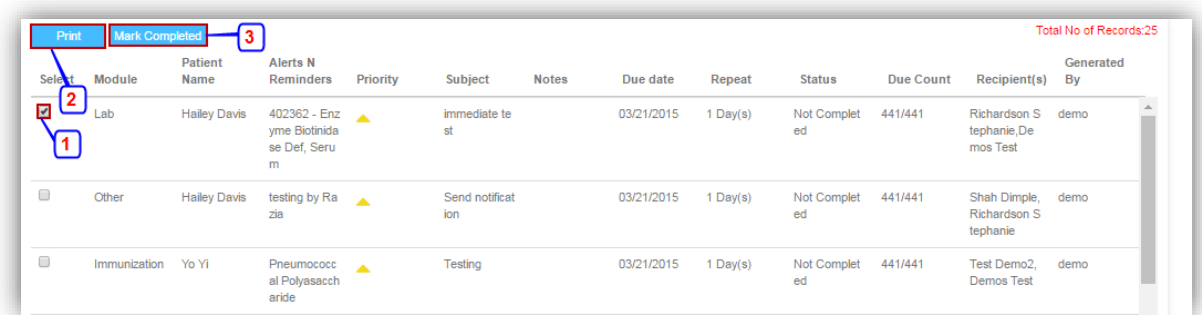

- 1. Select the Alert by clicking on the checkbox.
- 2. The Alert can be printed from **'Print'** Tab.
- 3. Click on **'Mark Completed'** to complete the Alert.

## **Version Change Log**

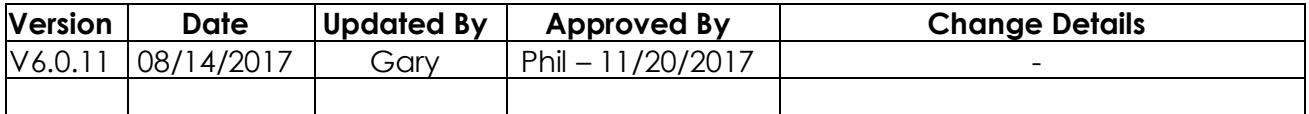